## **Configure IBM MaaS360 for Single Sign-On**

Configuring IBM MaaS360 for single sign-on (SSO) enables administrators to manage users of Citrix ADC. Users can securely log on to IBM MaaS360 by using the enterprise credentials.

## **Prerequisite**

Browser Requirements: Internet Explorer 11 and above

## **To configure IBM MaaS360 for SSO by using SAML:**

- 1. In a browser, type <https://login.maas360.com/> and press **Enter**.
- 2. Type your IBM MaaS360 admin account email address and click **Continue**.

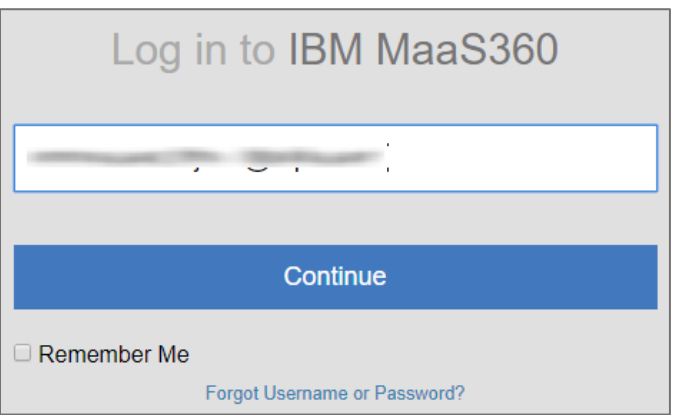

3. Type your IBM MaaS360 admin account password and click Log in.

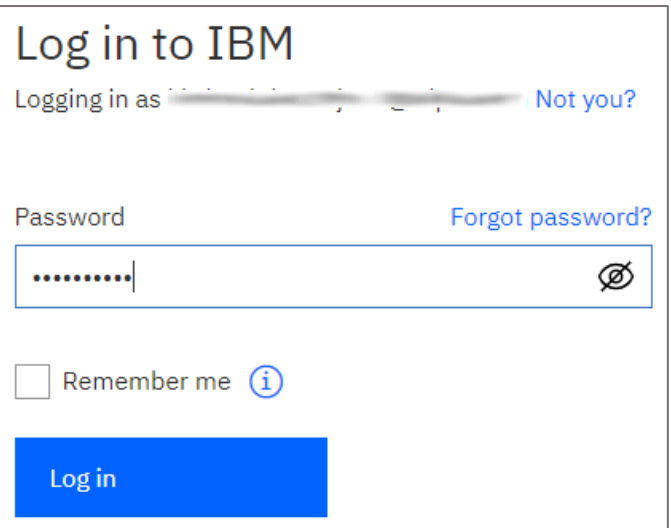

4. In the dashboard page, click **SETUP** > Settings.

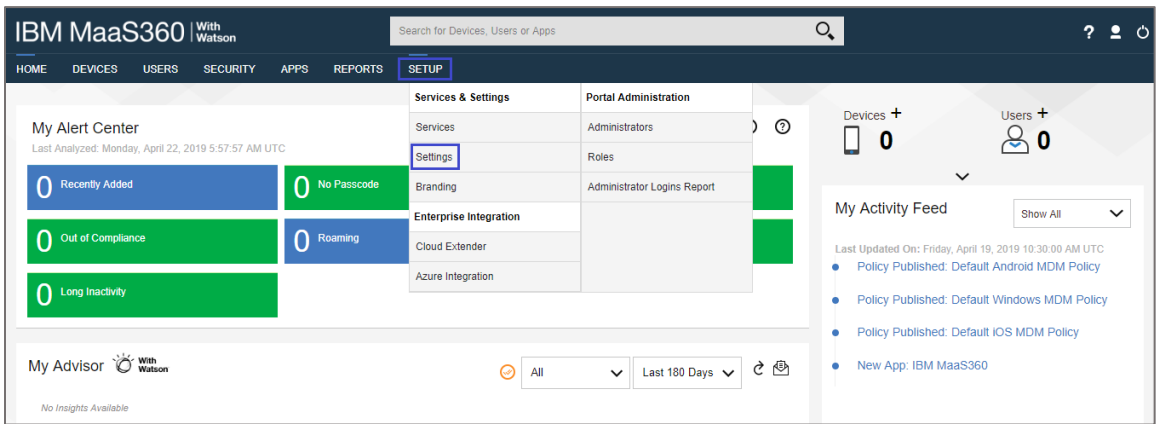

5. In the **Settings** page, click **Administration Settings > Advanced** from the left pane.

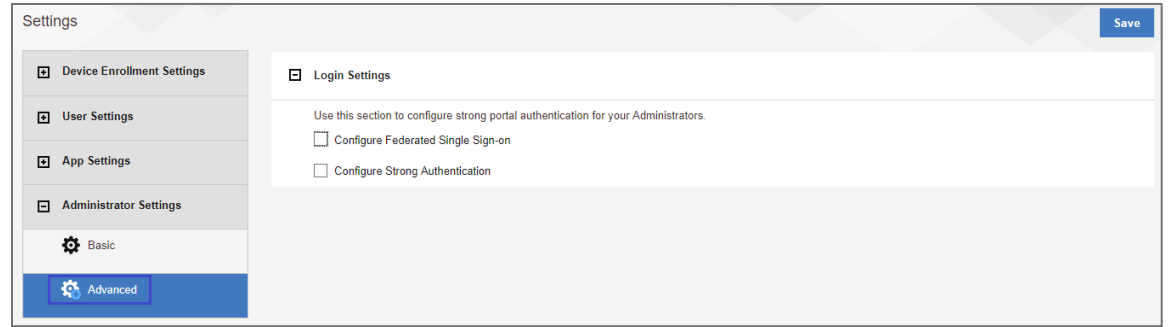

6. Select the **Configure Federated Single Sign-on** check box and click the Use SAML for **Single Sign-on** radio button.

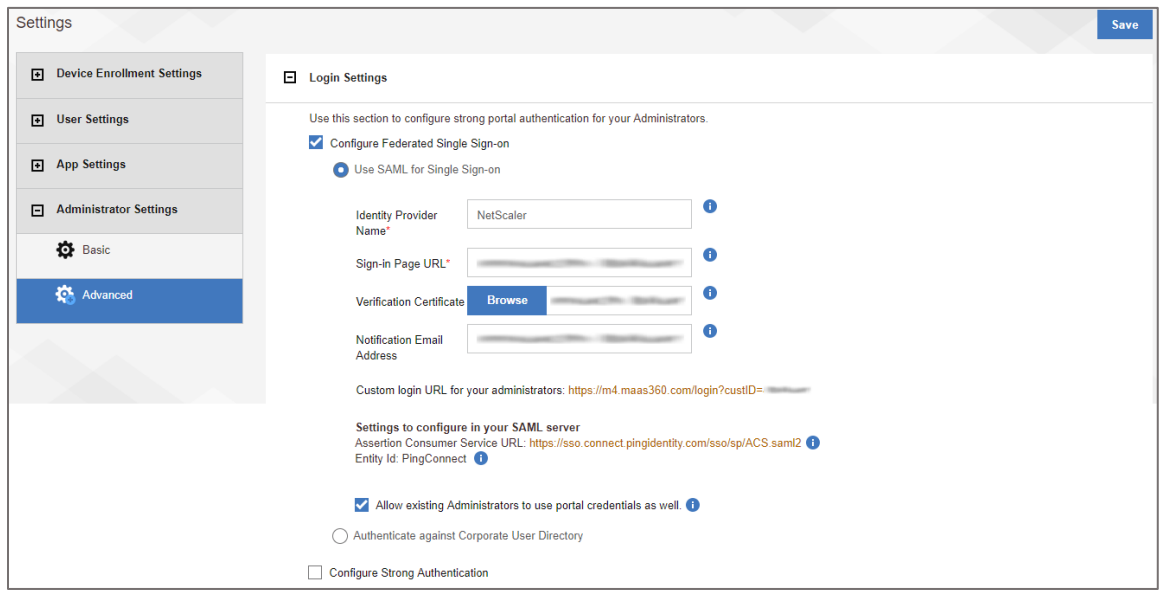

7. Enter the values for the following fields:

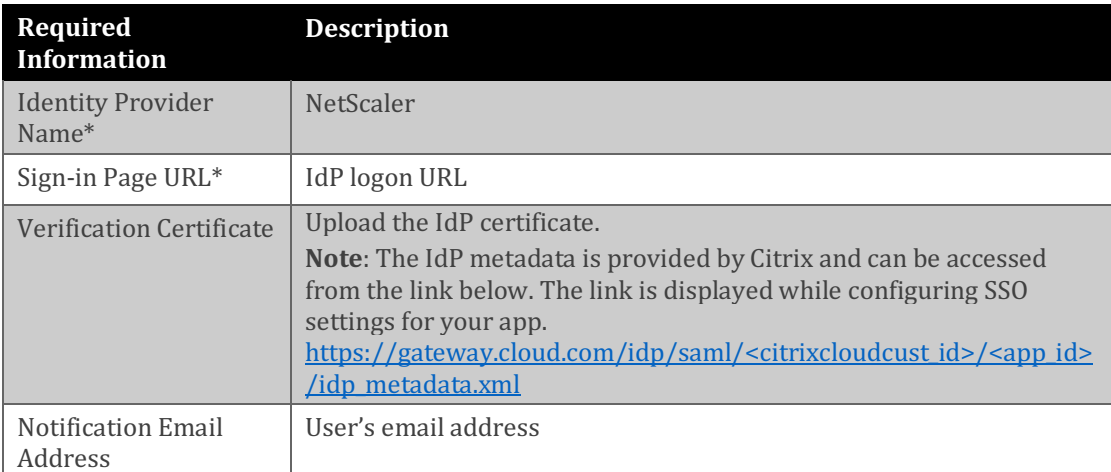

8. Finally, scroll up and click **Save**.